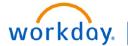

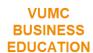

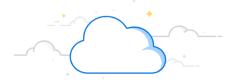

## **Workday Reports**

Workday contains Standard Reports (created by Workday) as well as Custom Reports (customized for VUMC) that are available to users based on their role. Follow the steps below to view and run Workday Reports.

#### **Workday Reports**

From your Workday homepage:

- 1. Search and select Standard Reports I Can Run.
- 2. Select a **Report** from the list provided.
- 3. Enter all information including the required fields(\*), and then select **OK**. **Note:** Each report selected will have a unique set of values.
- 4. This screen shows all details on the report chosen. **Note**: Any blue words can be selected to link to other objects in Workday.

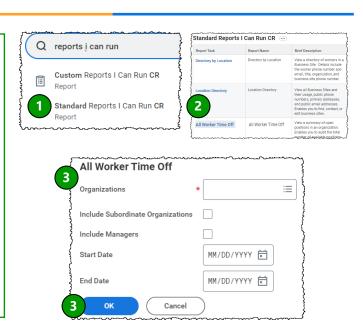

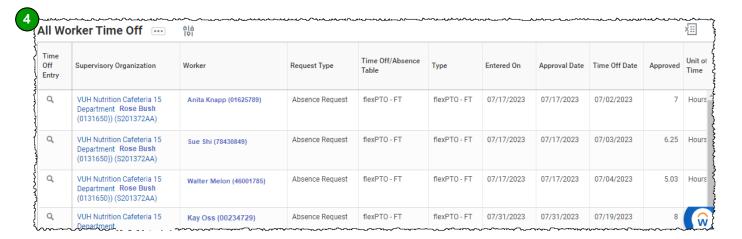

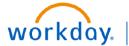

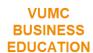

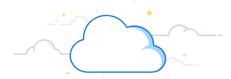

# **Workday Reports: Scheduled**

Workday allows you to schedule certain reports to be run on a selected frequency. Follow the steps below to schedule a report to be run on a specific frequency.

#### **Workday Reports (scheduled)**

From an opened report:

- 1. Select the **Related Actions** button, and then hover over **Standard Report** to select **Schedule**.
- 2. Select Run Frequency.
- 3. Select OK.
- 4. Enter all Report Criteria Values.
- 5. Enter all **Required Information (\*)** for the scheduled report.
- 6. Enter the Output information.
- 7. Select **OK**.
- 8. Your scheduled report status will now show **Active**.

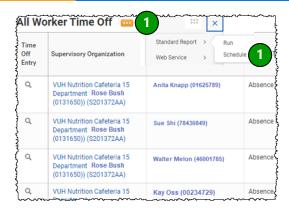

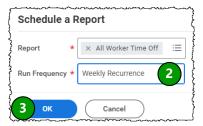

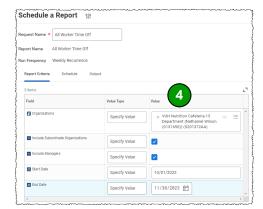

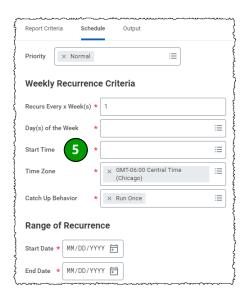

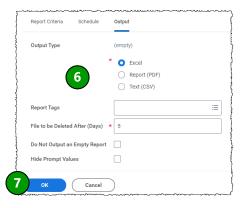

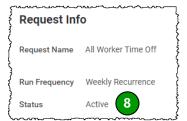

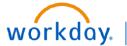

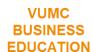

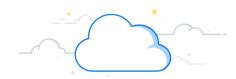

## **Workday Reports: Custom**

Workday also contains Custom Reports that users can run for different reporting needs. A list of custom reports can be retrieved within Workday. Access to these reports will vary based on your role. Follow the steps below to view custom Workday Reports.

#### **Workday Reports: Custom**

From your Workday homepage:

- 1. Search and select Custom Reports I Can Run.
- 2. A list of all available **Custom Reports** shows.
- 3. Select a **Custom Report** you want to run.
- 4. Enter **Required (\*)** and **Recommended** information.
- 5. Select **OK** when ready to run the report.

**Note:** Custom Reports can also be scheduled to run on a certain frequency.

6. With a report open, select **Related Actions**, hover over **Custom Report**, select **Schedule**, and then follow the steps on Page 2 (above) to schedule the report.

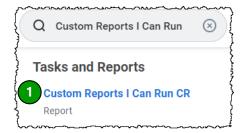

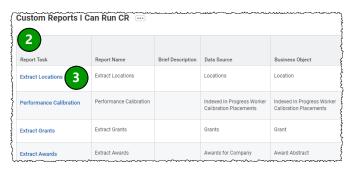

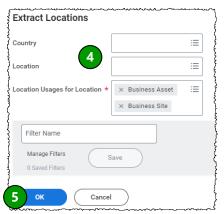

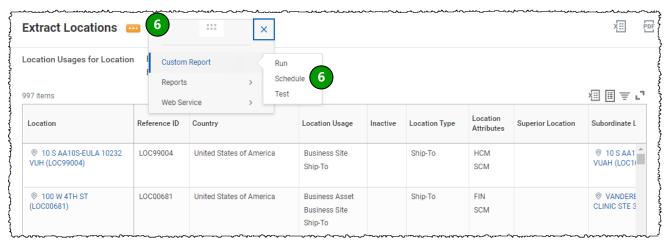

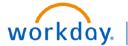

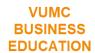

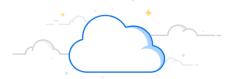

# **Workday Reports: Icons**

Take note of the list of icons you might see when running reports in Workday.

| ΧΞΞ | Allows you to export the table to Excel                                                                                                    |
|-----|----------------------------------------------------------------------------------------------------|
|     | Allows you to export to Worksheets (cloud-based, collaborative spreadsheet built directly into the core of Workday's technology platform)    |
| ₹   | Allows you to apply filters to specific columns. Column headers can also be clicked on to apply a filter or sort ascending/descending order. |
| L7  | Allows you to toggle to a full-screen view of the report.                                                                                    |
|     | Allows you to Allows you to toggle between collapsed rows and expanded rows on the report.                                                   |
| ŶĮĄ | Allows you to change your Report Category selection.                                                                                         |
| PDF | Allows you to view a printable version of PDF.                                                                                               |

#### **QUESTIONS?**